# Integrated Demand Management: CTOP User Interface Enhancements

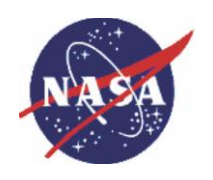

October 2020

POC: Nancy M. Smith Human-Systems Integration Division NASA Ames Research Center Moffett Field, CA 94035

[nancy.m.smith-1@nasa.gov](mailto:nancy.m.smith-1@nasa.gov)

NASA Airspace Operations and Safety Program Air Traffic Management - eXploration (ATM-X) Project, Integrated Demand Management Subproject

# Contents

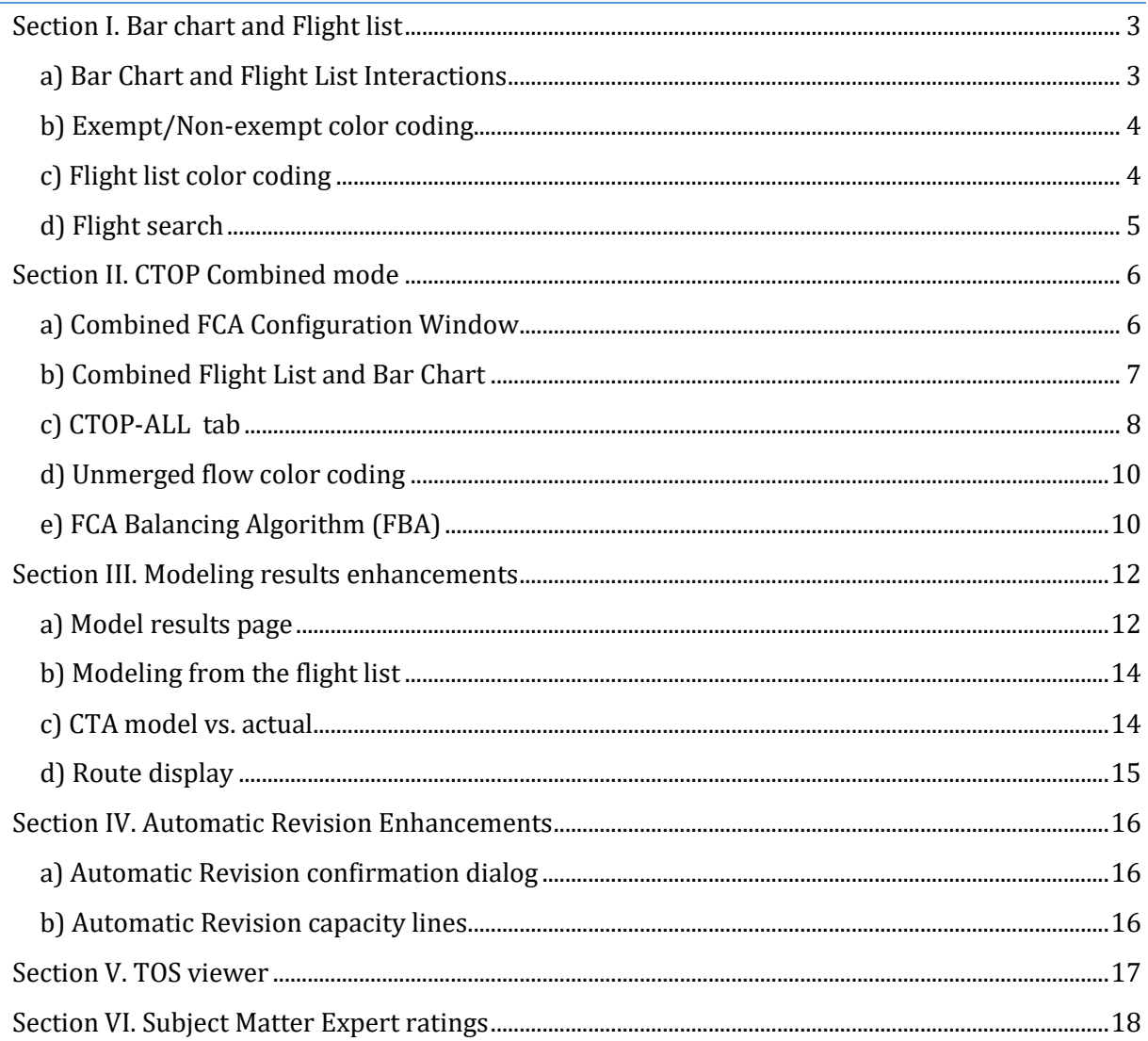

# <span id="page-2-0"></span>Section I. Bar chart and Flight list

The following section highlights changes that were made to the bar chart and flight list in NASA CTOP to enhance information visualization and make the displays more interactive.

# <span id="page-2-1"></span>a) Bar Chart and Flight List Interactions

When the inactive (yellow) or active (red) portion of bar chart is selected (highlighted blue), only the selected portion of flights become visible in the flight list. If CTRL is held down, the whole bin or multiple bins can be selected [Fig. 1].

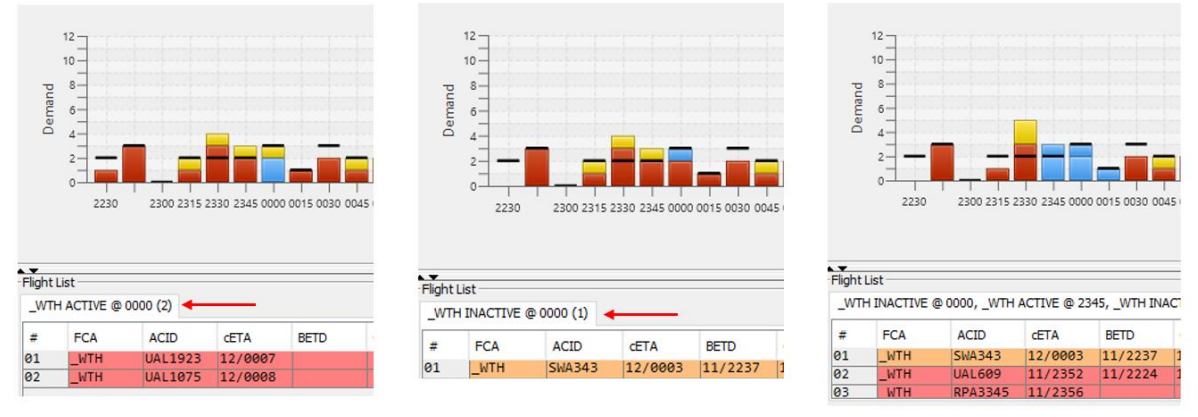

#### **Figure 1.**

When any flight in the flight list is selected, its location in the bar chart will be highlighted. Multiple flights can also be selected in this way if CTRL is held down [Fig. 2].

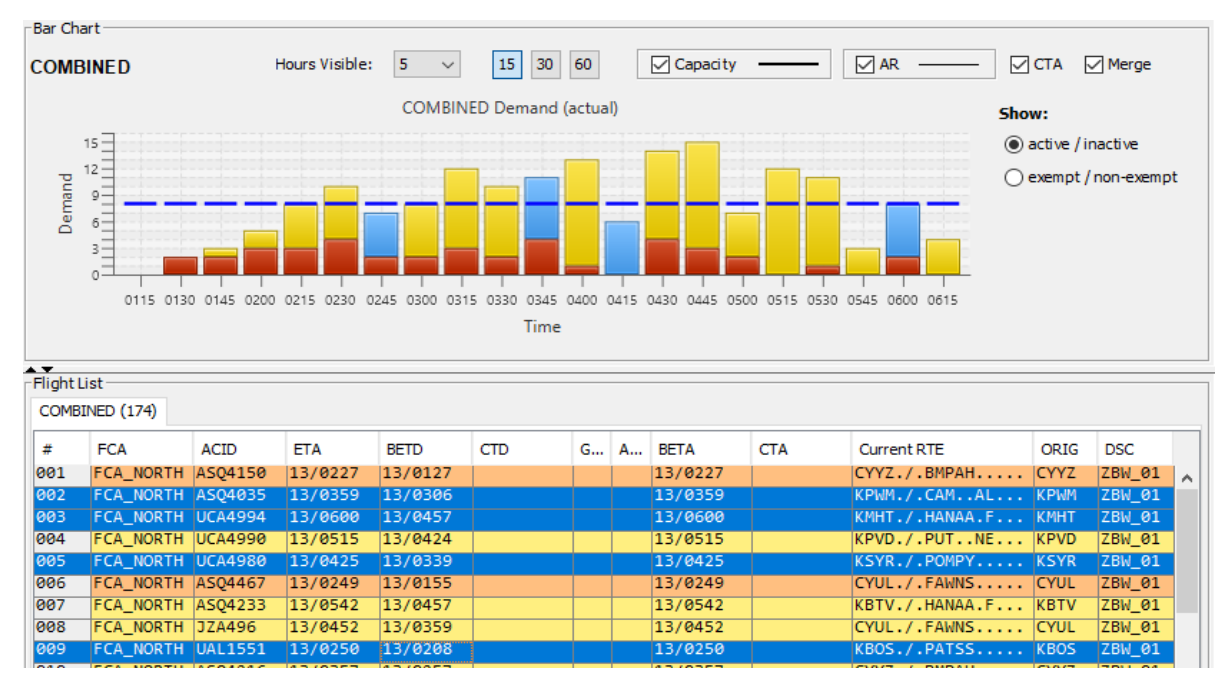

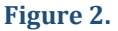

# <span id="page-3-0"></span>b) Exempt/Non-exempt color coding

Color coding was added to quickly visualize flights that are exempt from CTOP (blue) and those that are non-exempt (green). This is the distinction the CTOP modeling algorithm uses to determine whether flights are eligible for delay and/or reroutes. Note in the example below how the 0030 bin on the active/inactive bar chart looks like it has three inactive flights above the capacity line that could be moved by a CTOP, but when viewing the exempt/non-exempt bar chart it becomes clear that two of those flights are exempt and will not be moved. This can affect capacity allocation on subsequent bins [Fig. 3].

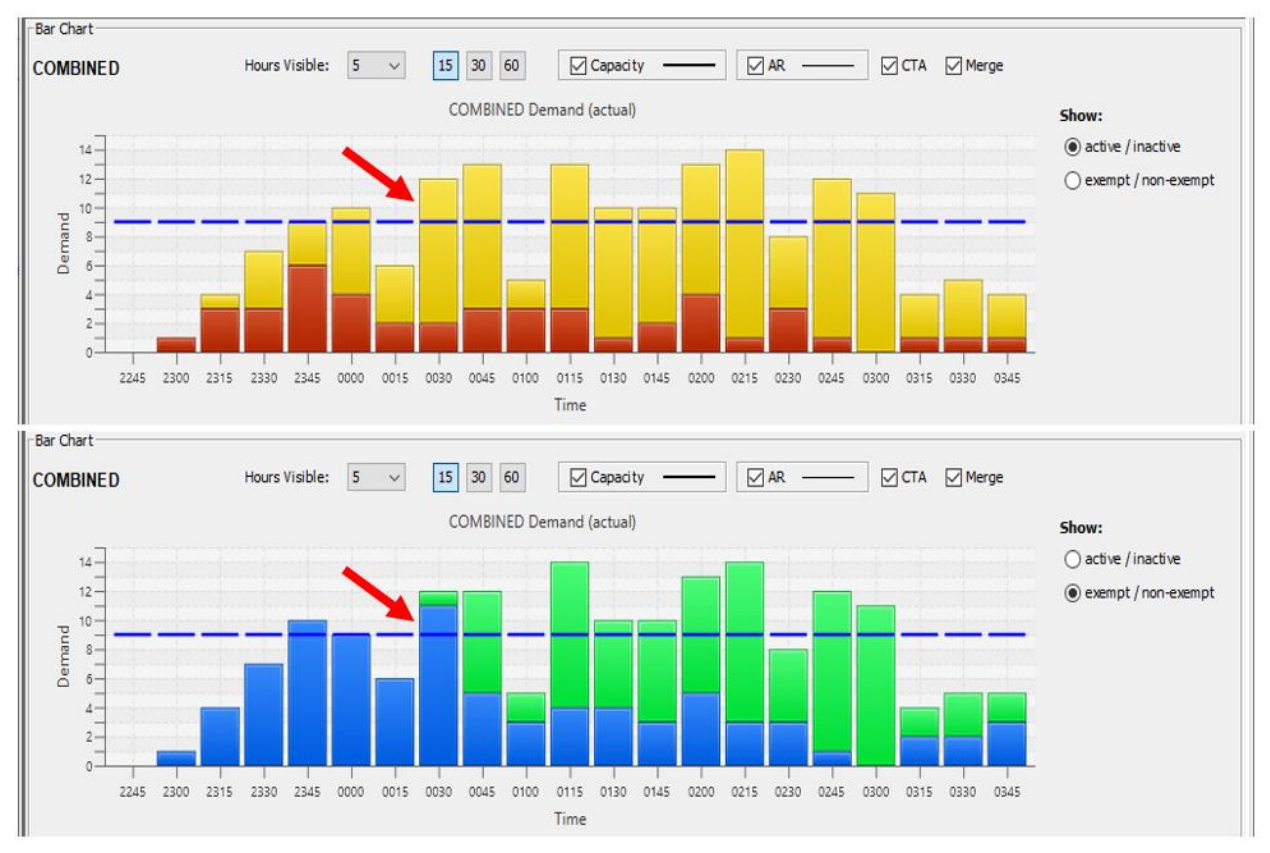

**Figure 3.**

# <span id="page-3-1"></span>c) Flight list color coding

In the flight list, inactive aircraft are colored yellow, active aircraft are colored red, active aircraft that are exempt for any reason (user specified in settings) are colored orange. If the user wishes to identify aircraft from a list of specific airports, for example, all airports internal to the TBFM region, those flights can be colored gray (user specified in settings) [Fig. 4, left].

When viewing the flight list in exempt/non-exempt mode, exempt active aircraft are colored blue, exempt inactive aircraft are colored teal, and non-exempt aircraft are colored green [Fig. 4, right].

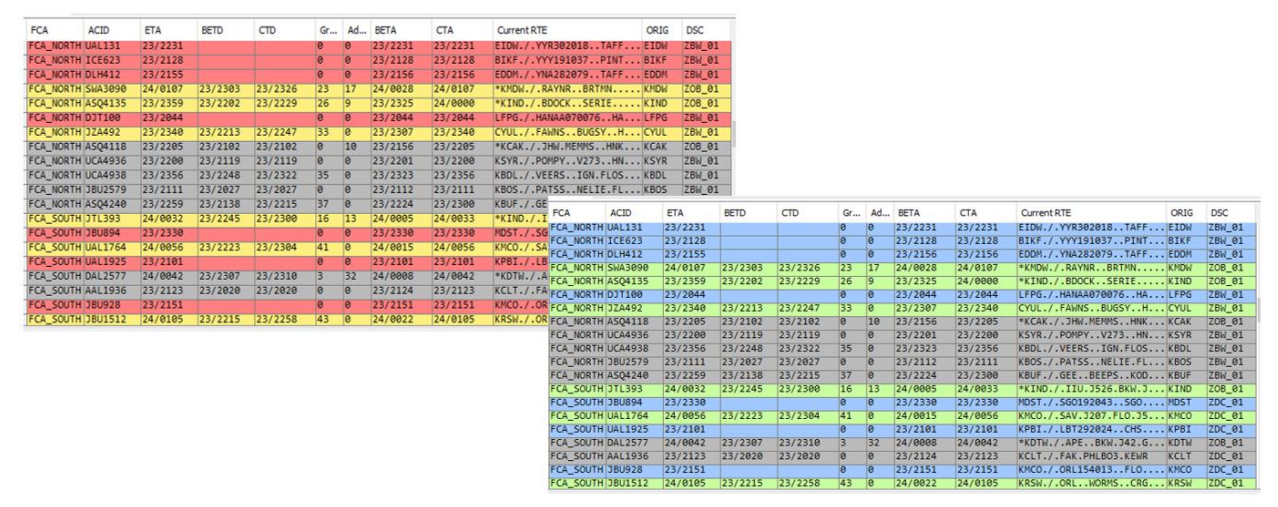

#### **Figure 4.**

### <span id="page-4-0"></span>d) Flight search

A single flight can be identified based on callsign. The user has the option to search for flights in the currently viewed FCA only (if viewing the Combined FCA then all the combined FCAs will be searched), or search all FCAs within the CTOP program. If a result is found, the flight will appear in the flight list and it's location will be highlighted in the bar chart [Fig. 5].

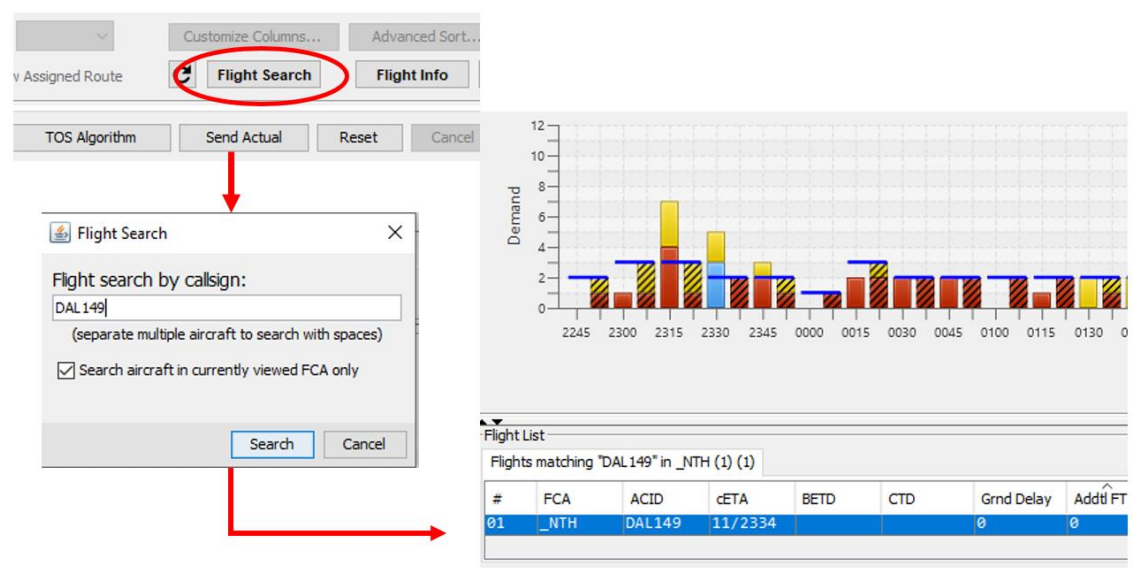

**Figure 5.**

# <span id="page-5-0"></span>Section II. CTOP Combined mode

The following section describes the CTOP Combined mode, an entirely new collection of features for CTOP that was created to support the IDM experimental design and reduce user workload.

### <span id="page-5-1"></span>a) Combined FCA Configuration Window

The CTOP Combined feature allows the user to designate a group of FCAs to be viewed as a single FCA in the bar chart, the demand/capacity table, and the flight list. This is helpful when running a CTOP program where multiple FCAs collectively form a meaningful whole, such as when running an airport-based CTOP as in many of the IDM conditions. In the fielded CTOP application, FCAs can only be viewed independently from one another [Fig. 6].

The user can specify which FCAs to include in the Combined group in the FCA Configuration window. In the example below, three FCAs corresponding to each of the three arrival flows into Newark airport (EWR) were selected to create a Combined CTOP for the airport.

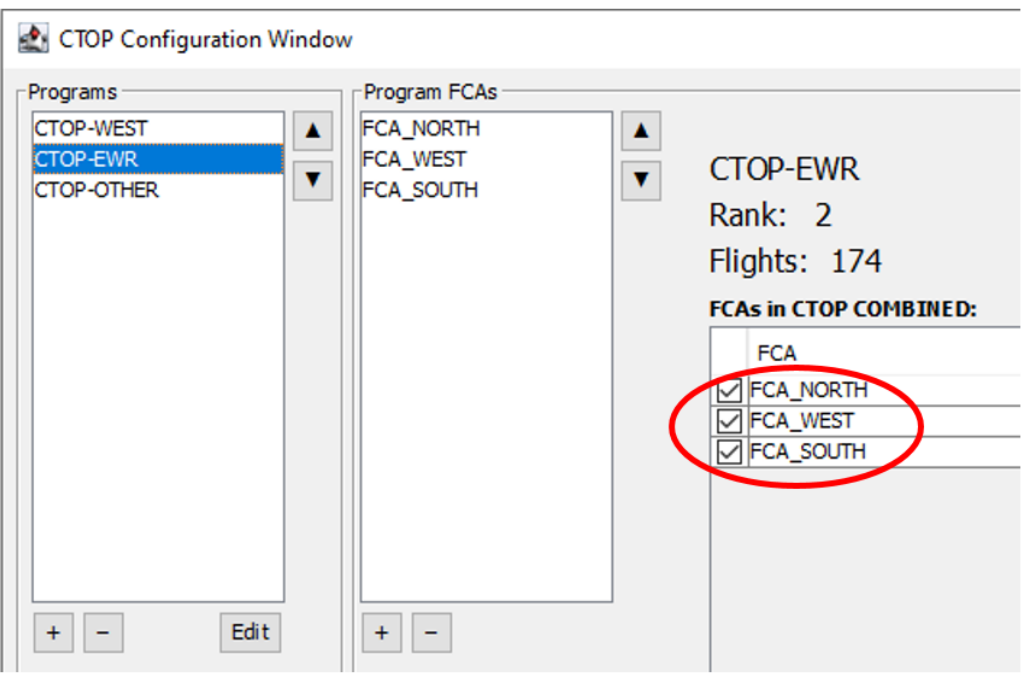

**Figure 6.**

# <span id="page-6-0"></span>b) Combined Flight List and Bar Chart

Multiple FCAs can be viewed in a single bar chart and flight list. The bar chart below shows the combined demand of the three FCAs which account for 100% of flights arriving at EWR. This provides a sense of whether or not the demand will be above or below a given airport capacity [Fig. 7].

The flight list identifies which FCA each flight is coming from. Bar Chart

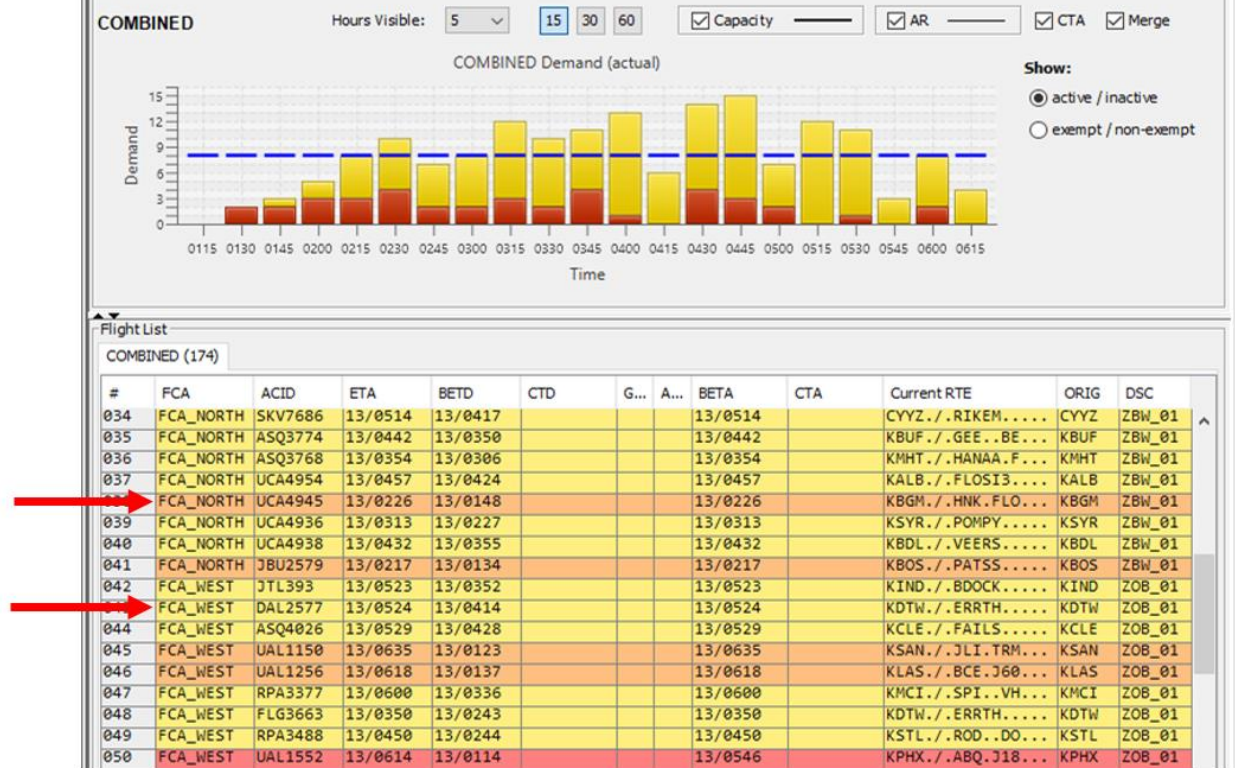

**Figure 7.**

# <span id="page-7-0"></span>c) CTOP-ALL tab

A separate tab was created to display the tabular demand/capacity data and bar charts for multiple FCAs while in a Combined CTOP. In the fielded CTOP application multiple FCAs can only be viewed one at a time [Fig. 8].

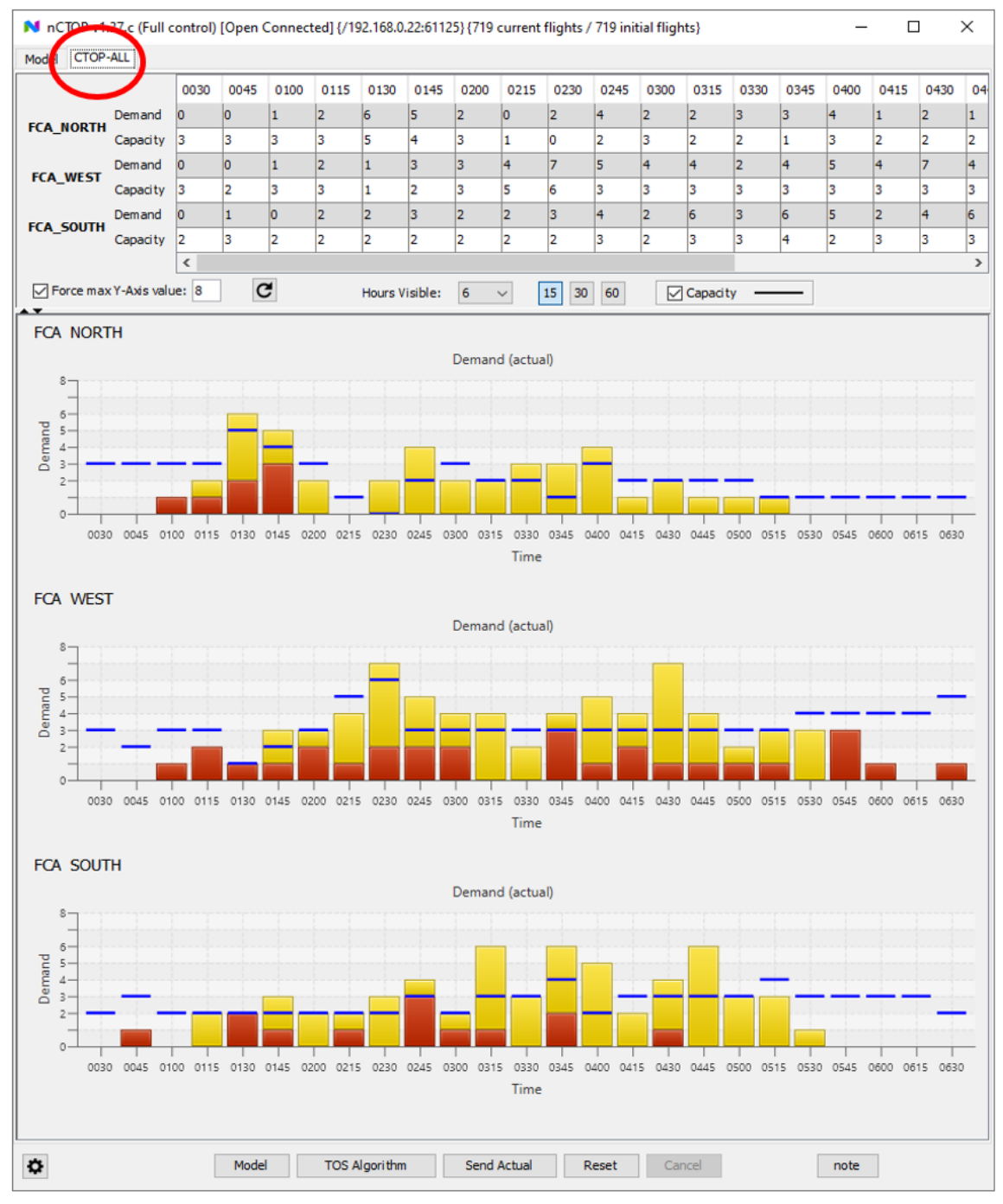

The user can make manual adjustments to values in the demand/capacity table if they wish.

**Figure 8.**

When any column in the table is selected, the entire column is highlighted along with the corresponding bars in the bar charts for all the FCAs [Fig. 9].

Likewise, when individual bars are selected in the bar chart the corresponding column in the table is highlighted. When CTRL is held, multiple bars can be selected at the same time.

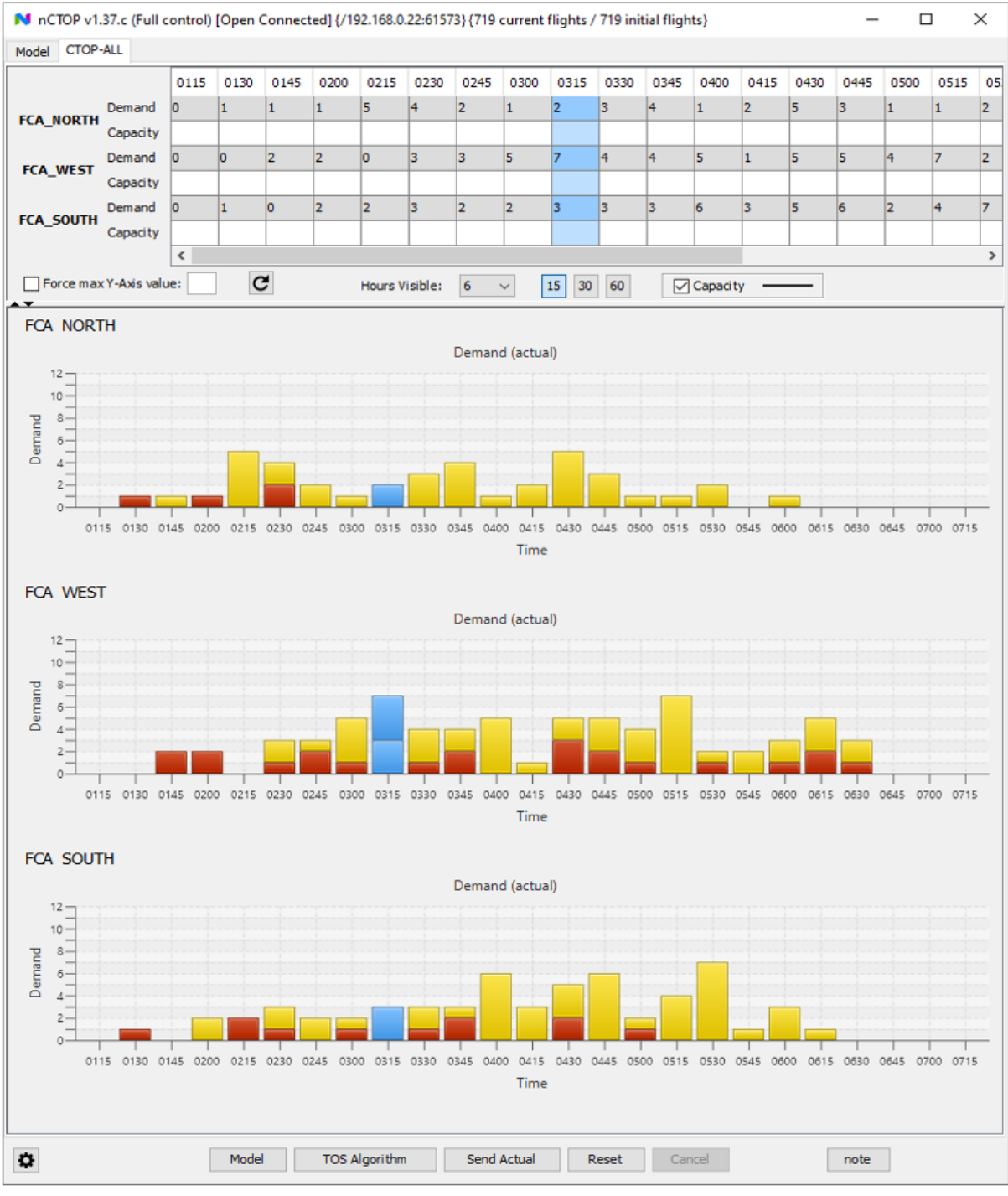

**Figure 9.**

### <span id="page-9-0"></span>d) Unmerged flow color coding

By default, the CTOP-Combined view shows all its constituent sub-flows merged together under a single set of active and inactive bars. To display the proportion of demand coming from each flow, both active and inactive, the Merge Flows checkbox was added. When unchecked, each of the FCA flows are colored independently. For example, the north flow is colored vibrant pink for north actives, and greyish pink for north inactives, and the south flow is colored vibrant orange for south actives, and greyish orange for south inactives.

The colors for each FCA can be independently specified. In NASA CTOP enhancements, this is done with a separate cascading stylesheet file, but it is recommended a simpler in-app method be implemented if this feature is to be used in the field [Fig. 10].

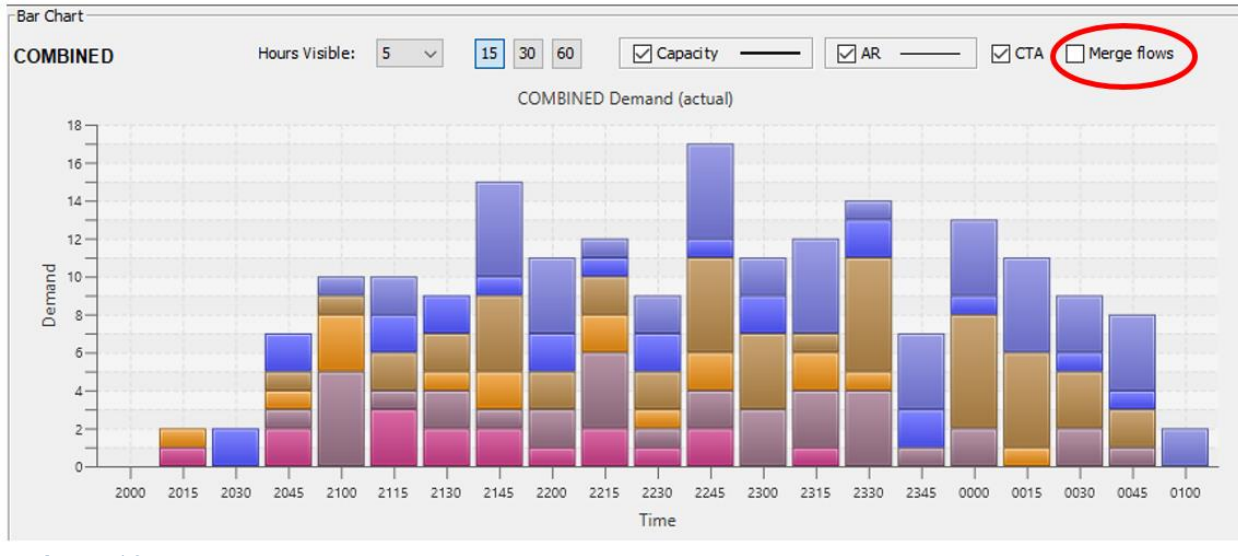

**Figure 10.**

# <span id="page-9-1"></span>e) FCA Balancing Algorithm (FBA)

In the fielded CTOP, capacity setting must be done manually, either in 60 min bins or 15 min bins, a single bin at a time. When working in Combined mode with NASA CTOP, the workload would have been too high to manage capacity settings (especially individual 15 min bins) on multiple FCAs. Therefore the FCA Balancing Algorithm (FBA) was created to automate capacity setting [Fig. 11].

FCA maximum capacity can be entered as a single value for all bins in the specified CTOP time period, or on a per 15m bin basis. The FBA will allocate capacity up to the entered amount, and it may allocate less than the entered capacity if there is insufficient demand to reach the maximum allowance. The maximum capacity

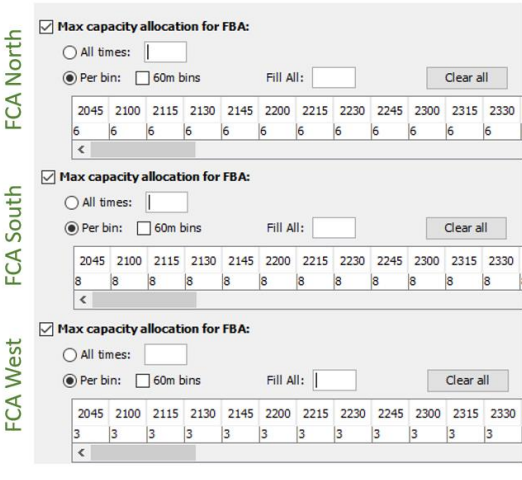

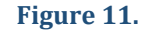

can also be entered in 60 minute time bins instead of 15 minutes, however the FBA always looks at capacity on a per 15-minute basis. Maximum capacity values are useful to avoid FCA overload, or in cases of reduction/increase of capacity due to weather.

The FBA balances capacity values to an established rate based on the demand across multiple flows. For example, if the established airport arrival rate is 44 aircraft per hour, the Combined FCA arrival rate must be limited to 11 aircraft every 15-minutes. The FBA automatically generates capacity values based on proportional demand coming from each FCA every 15-minutes without exceeding either the individual maximum capacity values on the FCAs or the Combined FCA rate. The user can review the automated outcome and make manual adjustments if they wish [Fig. 12].

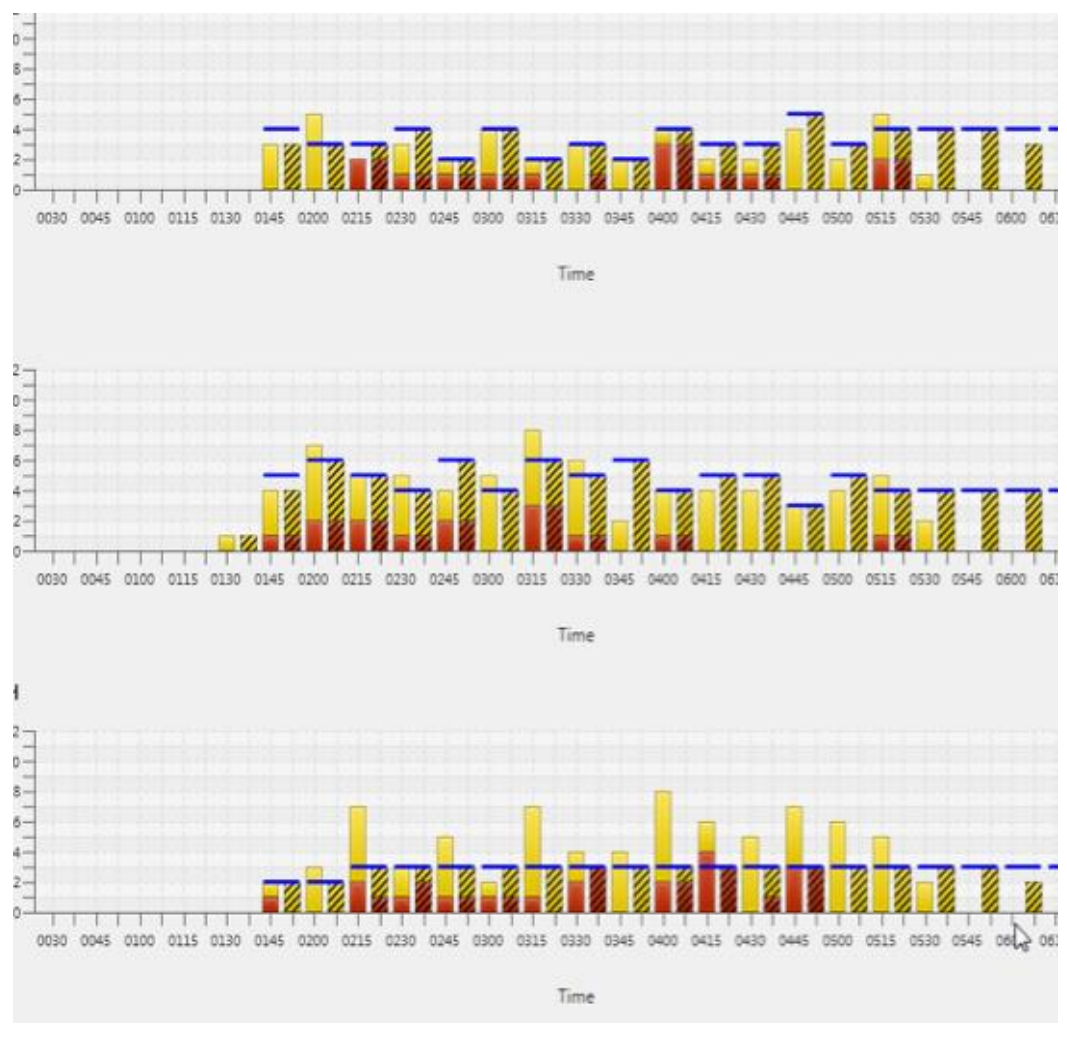

**Figure 12.**

# <span id="page-11-0"></span>Section III. Modeling results enhancements

The following section includes modeling enhancements that were added to NASA CTOP enhancements. These changes were added to give the user more information than what is currently available.

# <span id="page-11-1"></span>a) Model results page

Enhancements to the Model results page, or "Impact Assessment Statistics" as it is called in the fielded CTOP, were made. The fielded CTOP only shows basic information, while NASA CTOP goes into more detail in terms of system-wide, FCA, and individual flight data [Figures 13 and 14].

List of TOS Reroutes within the program (23):

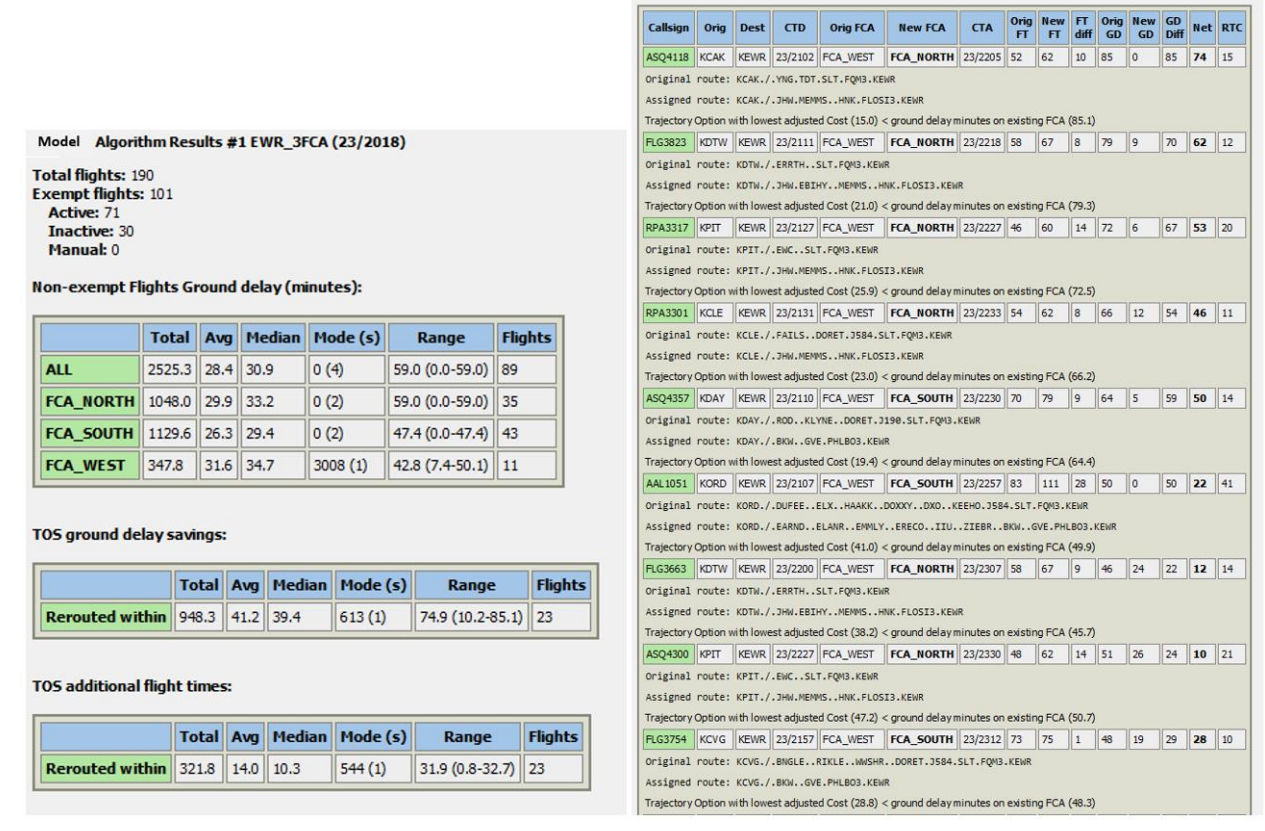

**Figure 13.**

#### **1. Ground delay (minutes)**

The first box shows summary statistics of the ground delay that the total system, as well as each individual FCA, incurs as a result of the CTOP with TOS reroutes.

#### **2. TOS ground delay savings (minutes)**

The second box shows summary statistics of the ground delay that the total system saved as a result of issuing TOS reroutes, rather than forcing flights to stay on their original route.

#### **3. TOS additional flight times (minutes)**

The third box shows summary statistics of the additional flight time that the total system incurred as a result of some flights taking TOS reroutes.

#### **4. List of TOS assignments**

The fourth box shows a list of all the flights that took a TOS reroute, including sideby-side comparisons of elements of their original vs. their new flight plan. For example, one useful metric is to compare the original ground delay ("Orig GD" to the new ground delay ("New GD") to get a sense of

#### Model Algorithm Results #1 EWR\_3FCA (23/2018)

**Total flights: 190 Exempt flights: 101** Active: 71 **Tnactive: 30** Manual: 0

Non-exempt Flights Ground delay (minutes):

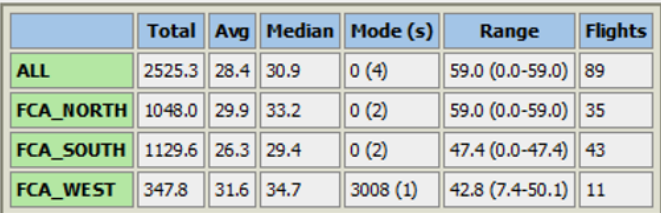

#### **TOS ground delay savings:**

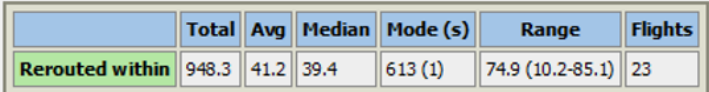

#### **TOS additional flight times:**

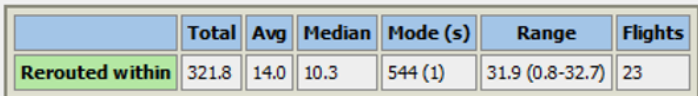

#### List of TOS Reroutes within the program (23):

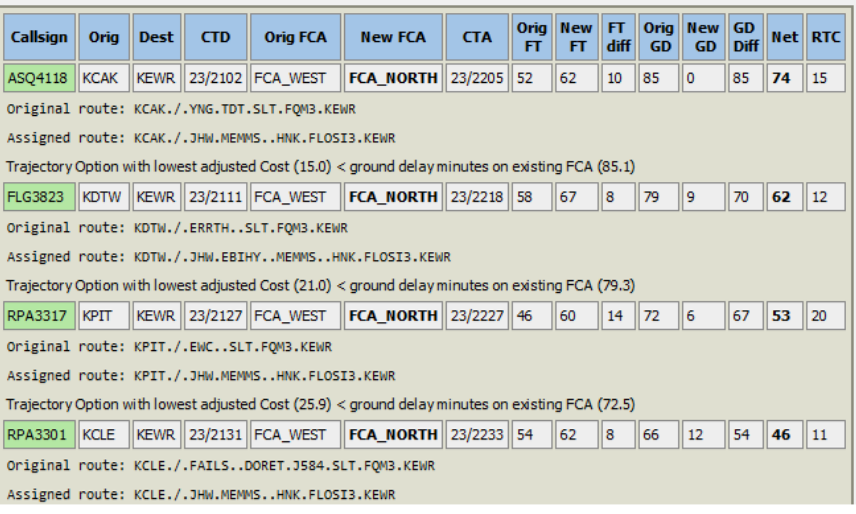

#### **Figure 14.**

the amount of ground delay savings a specific flight incurred.

### <span id="page-13-0"></span>b) Modeling from the flight list

New columns were added to the flight list that reflect Ground Delay and Additional Flight Time that are assigned to each flight as a result of the CTOP program. Additional Flight time is added to the original flight time when a flight accepts a TOS reroute [Fig. 15].

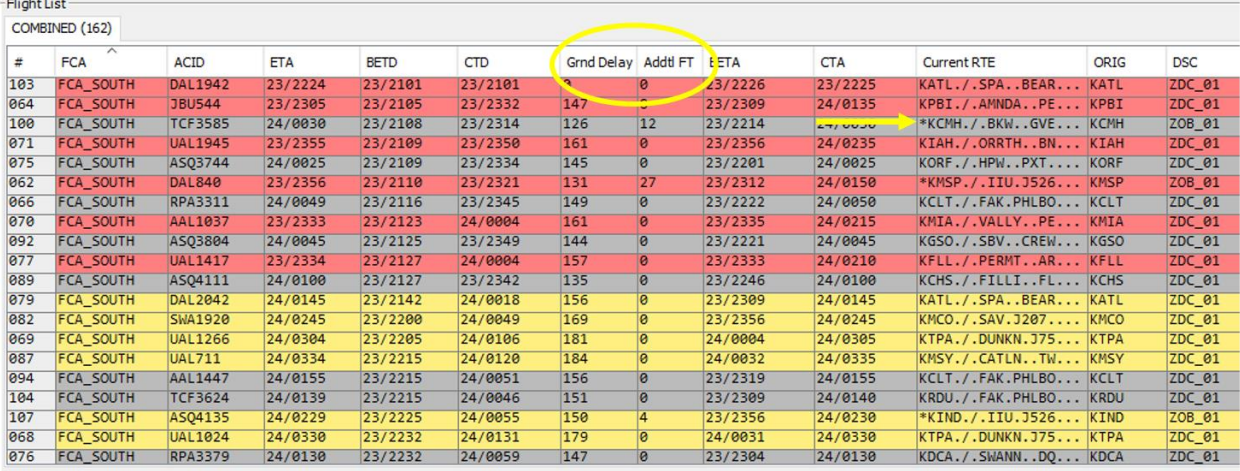

When a flight is assigned a TOS reroute an asterisk is added to the route.

**Figure 15.**

### <span id="page-13-1"></span>c) CTA model vs. actual

By default, the bar charts will show modeled bars using the Controlled Time of Arrival (CTA), or if not set then ETA for aircraft [Fig.. 16]. Alternatively, you can have the modelled demand show the demand for aircraft based on slot reservations rather than CTA [Fig. 17]. When running the TOS algorithm, flights can be said to reserve slots independent of their CTA assignments if they are exempt. Either way, aircraft without any CTA or slot reservations will have a "NoSLOT" designation in the flight list instead of a CTA.

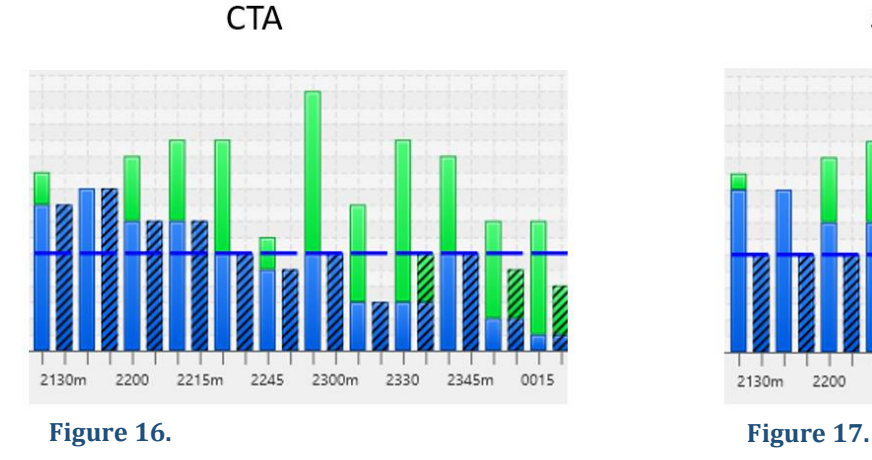

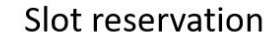

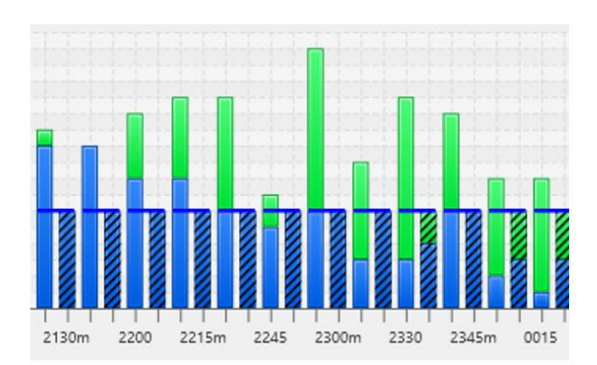

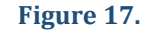

# <span id="page-14-0"></span>d) Route display

As a final step to model TOS reroute impact before finalizing a CTOP, current routes(white) are displayed side-by-side with TOS reroutes (cyan blue) one at a time for a one second duration (user specified) on the Traffic Situation Display [Fig. 18].

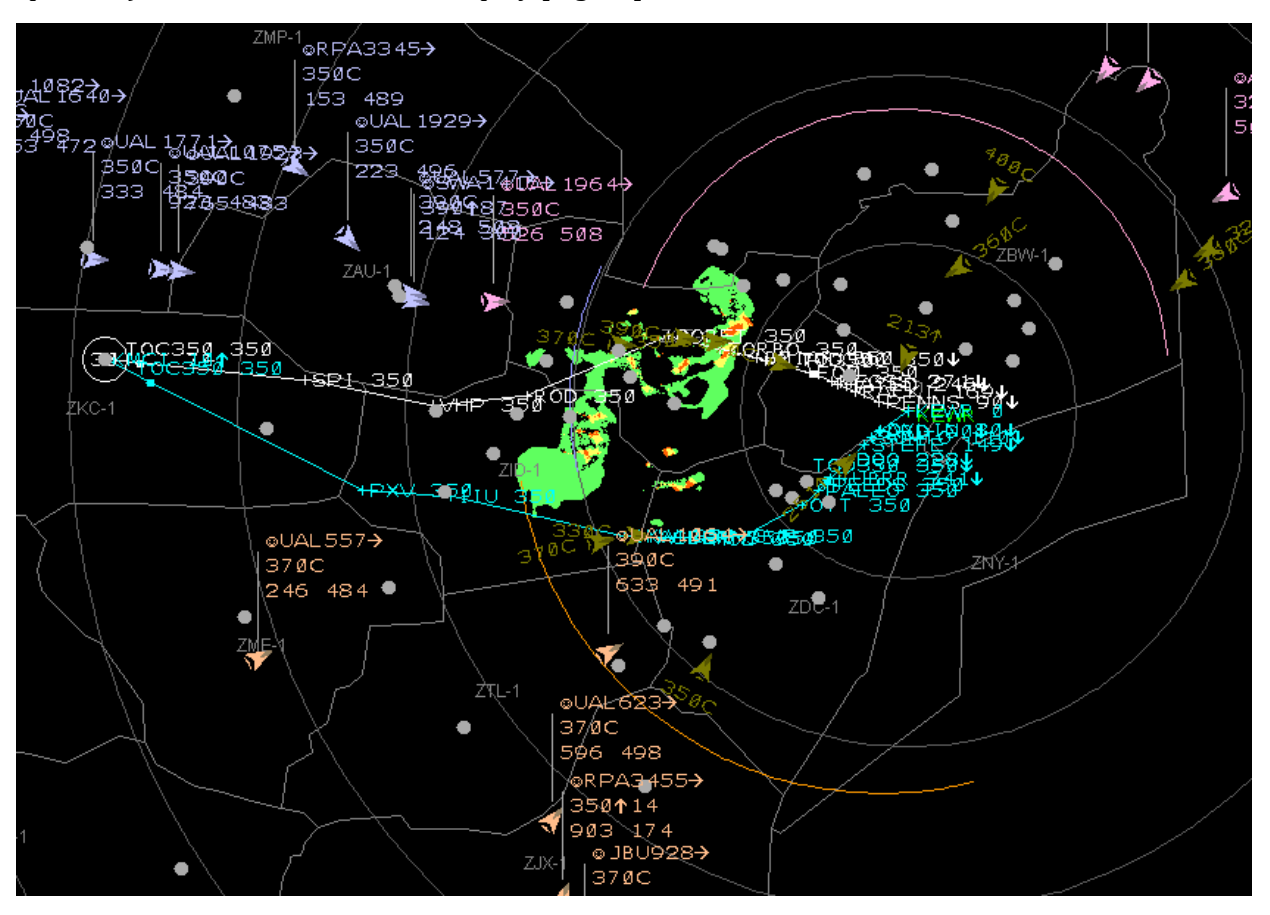

**Figure 18.**

# <span id="page-15-0"></span>Section IV. Automatic Revision Enhancements

The following section describes enhancements to Automatic Revision that were made to allow more user input and monitoring while managing a CTOP TMI.

Note: We did not explore these features far enough to determine if they display the most useful information in an optimal format.

### <span id="page-15-1"></span>a) Automatic Revision confirmation dialog

Currently, Automatic Revision (AR) runs in the background of a CTOP and does not require input from a user. To make the AR process more transparent, a confirmation dialog was added to Automatic Revision which gives the user information about the reason it was triggered and allows the user to determine whether to take corrective action or not. Options for the user are "Run Full Allocation and Send Actual" (execute the revision without review), "Run Full Allocation" (show modeled outcome in the bar chart and flight list first), and "Do Nothing" (ignore the revision).

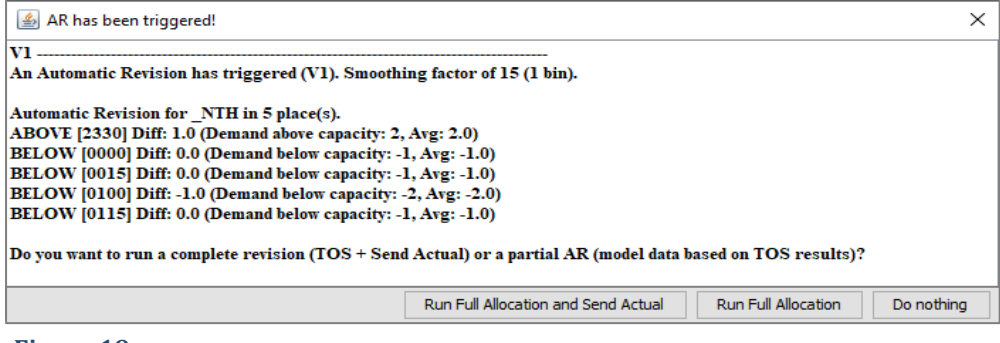

**Figure 19.**

### <span id="page-15-2"></span>b) Automatic Revision capacity lines

In the fielded CTOP, AR above and AR below capacity values only show the numerical value associated with their bins. In NASA CTOP enhancement, they can also indicate places where an Automatic Revision will trigger by turning red [Fig. 20].

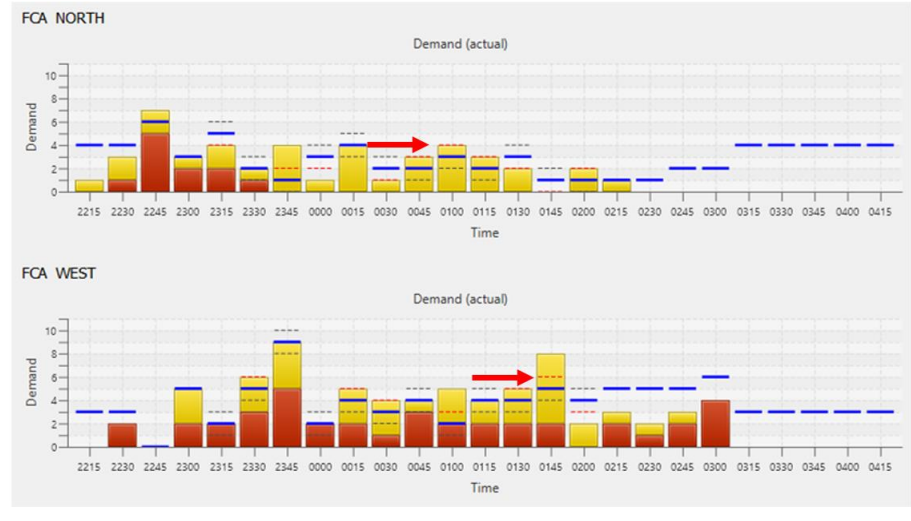

**Figure 20.**

# <span id="page-16-0"></span>Section V. TOS viewer

The following section contains a feature that was added to assist the user while making decisions about TOS allocation.

The TOS viewer displays the Trajectory Option Set for each aircraft. Selecting an aircraft in the flight list will display that flight's TOS with alternative routes ranked by relative trajectory cost (RTC) [Fig. 21].

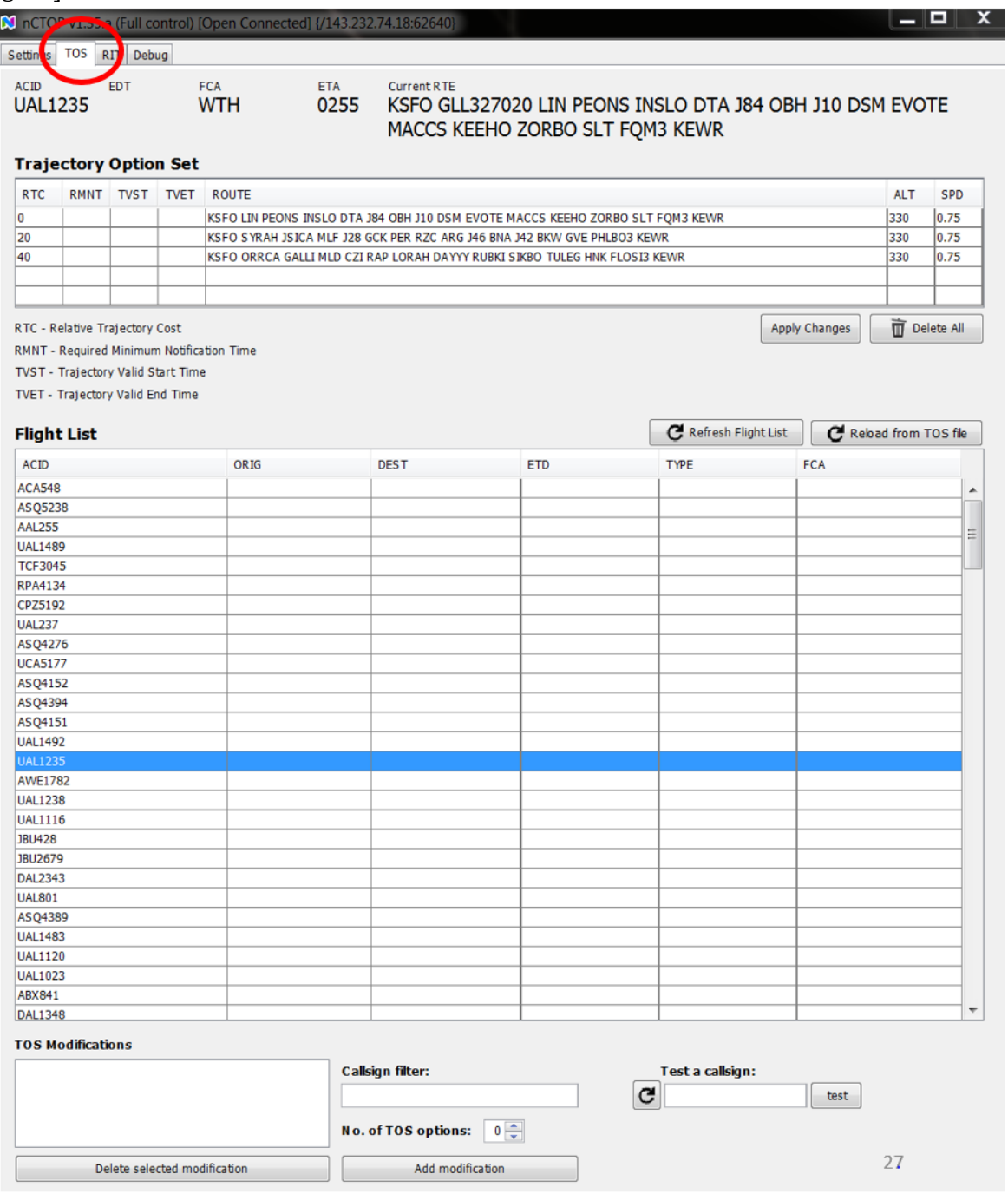

#### **Figure 21.**

IDM CTOP UI enhancements - Oct 2020 17

# <span id="page-17-0"></span>Section VI. Subject Matter Expert ratings

The following ratings are based on two Subject Matter Experts that helped develop these enhancements [Table 1]. Two subject matter experts were asked to rate each CTOP enhancement on a scale from  $1 - 5$  (1 = Not valuable at all, 2 = Somewhat less valuable, 3 = Neutral, 4 = Somewhat valuable, 5 = Extremely valuable). The average ratings are presented in the table below. There was a high percentage of inter-rater agreement (r=.78).

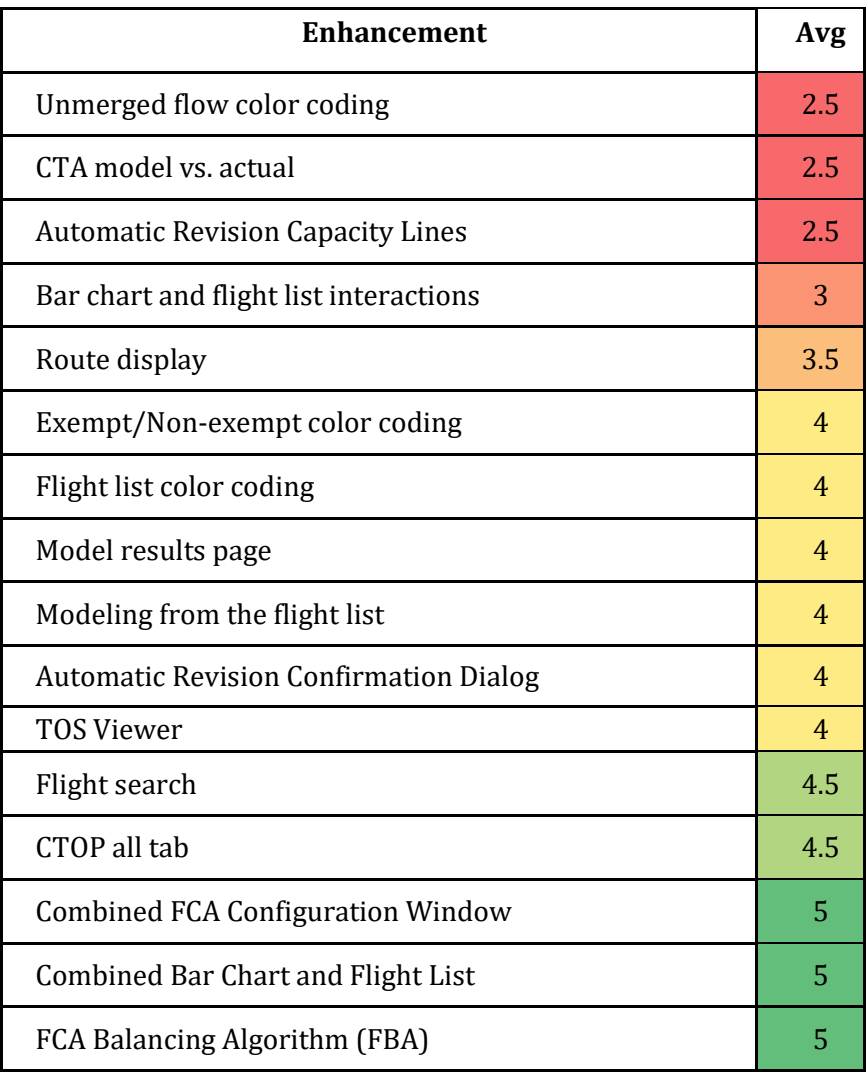

#### **Table 1. CTOP User Interface Enhancement Ratings**